# NAVODILA ZA PRIJAVO NA GOVORILNE URE S POMOČJO ORODJA MS BOOKINGS

Šolsko leto 2023/2024

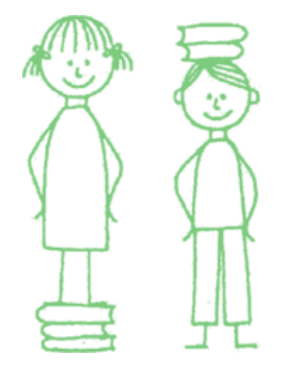

[www.ossentvid.si](http://www.ossentvid.si/)

### 1 MICROSOFT BOOKINGS

Microsoft Bookings je spletno orodje, prek katerega se s pomočjo namenske spletne strani lahko prijavite na govorilne ure pri posameznih učiteljih. Prek obrazca, do katerega dostopate na naši šolski spletni strani (*[www.ossentvid.si/govorilne-ure-in-roditeljski-sestanki/](http://www.ossentvid.si/govorilne-ure-in-roditeljski-sestanki/)*), se lahko prijavite na posamezne nezasedene termine, s čimer nam pomagate olajšati in izboljšati proces izvedbe govorilnih ur. Med drugim prejmete tudi elektronsko pošto s povratno informacijo in vstavljen dogodek v svoj koledar.

## 2 POSTOPEK PRIJAVE NA GOVORILNE URE

1. Obiščite spletno stran Osnovne šole Šentvid in v zgornji menijski vrstici izberite »**Za starše**«, nato pa »**Govorilne ure in roditeljski sestanki**«. Odprla se vam bo spletna podstran, na kateri kliknite na gumb »**Prijava na govorilne ure**«.

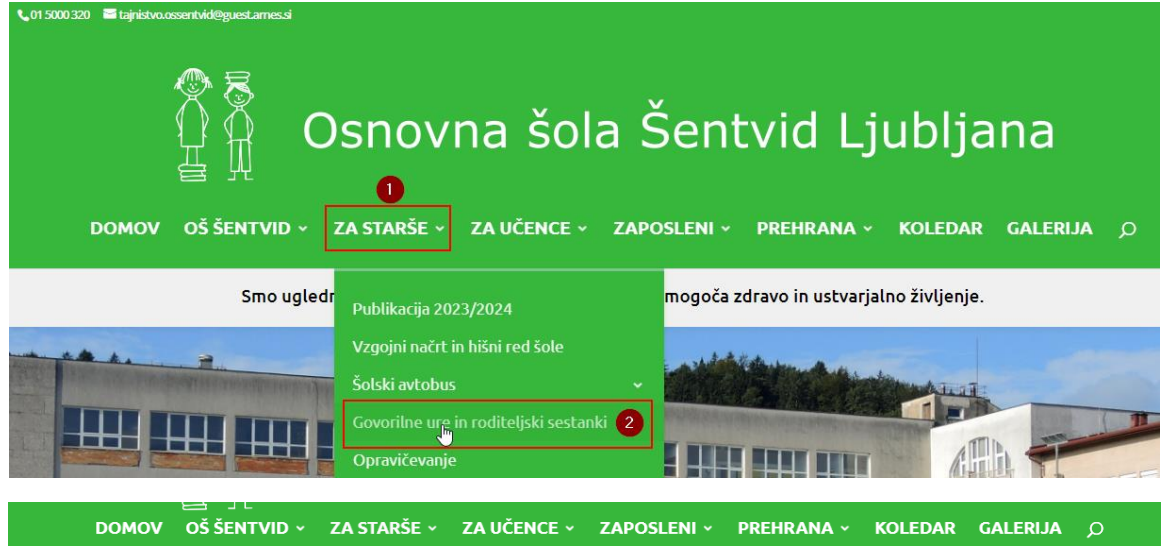

### Govorilne ure in roditeljski sestanki

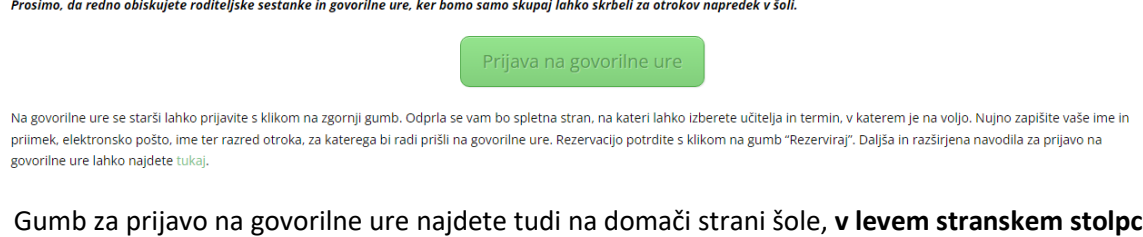

#### Gumb za prijavo na govorilne ure najdete tudi na domači strani šole, **v levem stranskem stolpcu, v sekciji s povezavami** (pod obvestili).

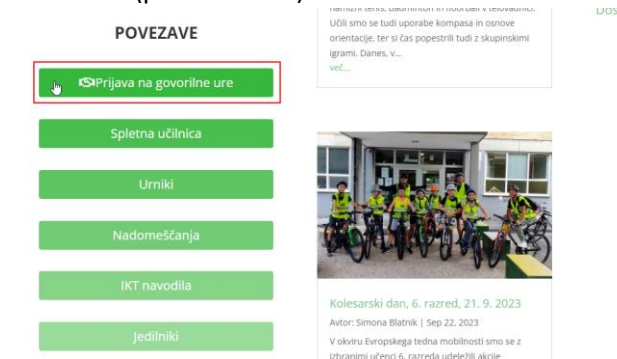

2. V novem oknu se vam odpre spletna stran za rezervacije. Seznam vseh učiteljev, pri katerih lahko rezervirate, je razdeljen v dve skupini. Učitelje od 1. do 5. razreda najdete s klikom na kartico »**Govorilne ure – 1. do 5. razred**«, učitelje od 6. do 9. razreda pa s klikom na kartico »**Govorilne ure – 6. do 9. razred**«.

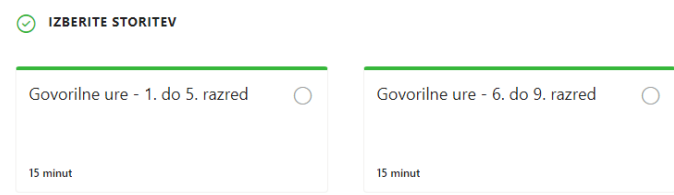

3. Po izbiri želenega področja v seznamu **izberite učitelja**, h kateremu se želite prijaviti na govorilne ure, nato pa **izberite želen datum**. Ob tem se vam bodo pojavili **prosti termini**, ki jih ima tisti dan izbran učitelj še na voljo. Želeno uro izberete s klikom nanjo.

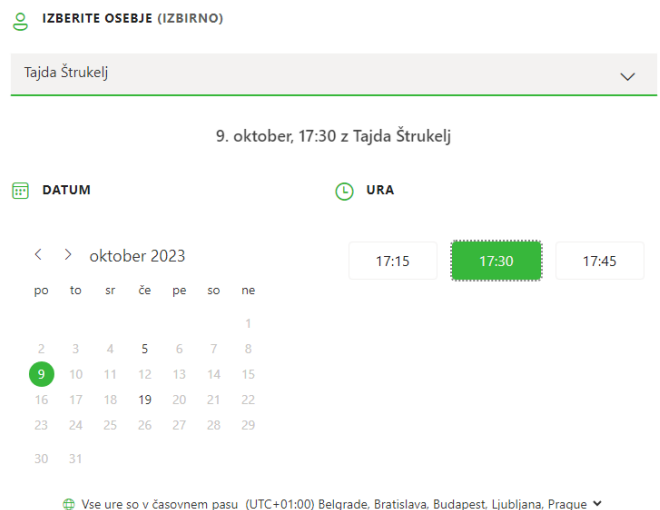

- 4. V kolikor je datum sive barve, to pomeni, da učitelj na ta dan nima govorilnih ur ali pa da so že vsi termini zapolnjeni.
- 5. Ko uspešno izberete želen termin, izpolnite polja pod obrazcem. Obvezna polja so **vaše ime in priimek**, **vaša elektronska pošta**, **ime in priimek ter razred učenca**, za katerega se prijavljate na govorilne ure. Opombe in telefonska številka sta **neobvezni polji**.

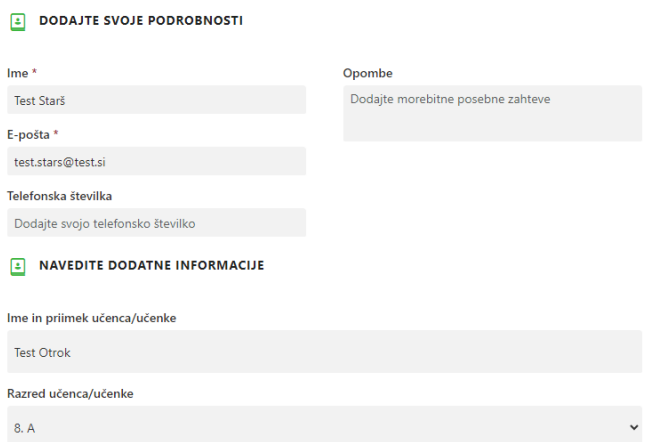

6. Rezervacijo opravite s klikom na gumb »**Rezerviraj**«. Ob tem boste na vpisan elektronski naslov prejeli povratno informacijo o prijavi na govorilne ure.

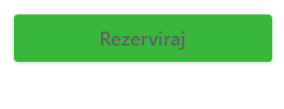